[Telnet](https://zhiliao.h3c.com/questions/catesDis/136) **[孙轲](https://zhiliao.h3c.com/User/other/20835)** 2019-09-17 发表

## 组网及说明

# **1. 配置需求或说明**

## **1.1 适用产品系列**

本案例适用于如:HP 3500-24G/48G-PoE+ yl Switch、Aruba 3800 24SFP 2SFP+ Switch、Aruba 3810M 24G/48G(PoE+)1-slot Switch、Aruba 3810M 16SFP+/24SFP+ 250W 2-slot Switch、Aruba 38 10M 40G 8 HPE Smart Rate PoE+ 1-slot Switch、Aruba 3810M 48G PoE+ 4SFP+ 680W/1050W Swit ch等系列的交换机。

**1.2 组网图**

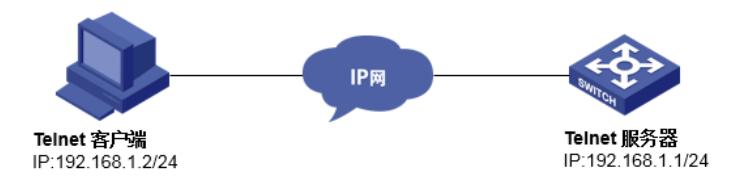

#### 配置步骤

#### **1. 环境搭建及连接方式**

设备默认开启Telnet登录服务,如未开启服务,请参阅以下步骤。 网络可达: 配置完成后,要求终端 电脑可以ping通设备管理IP地址,提前配置好管理IP,或使用默认的WEB管理IP。如果有安全设备, 则需要放通Telnet服务端口23。

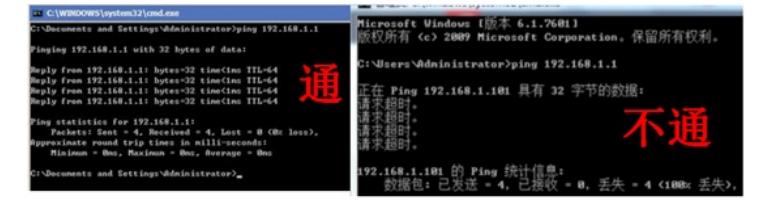

Windows系统的命令提示符窗口,可以充当Telnet客户端,不过Win7以上系统默认未开启Telnet客户 端功能,手动开启方法如下:控制面板—程序和功能—打开或关闭Windows功能—勾选Telnet客户端 即可。

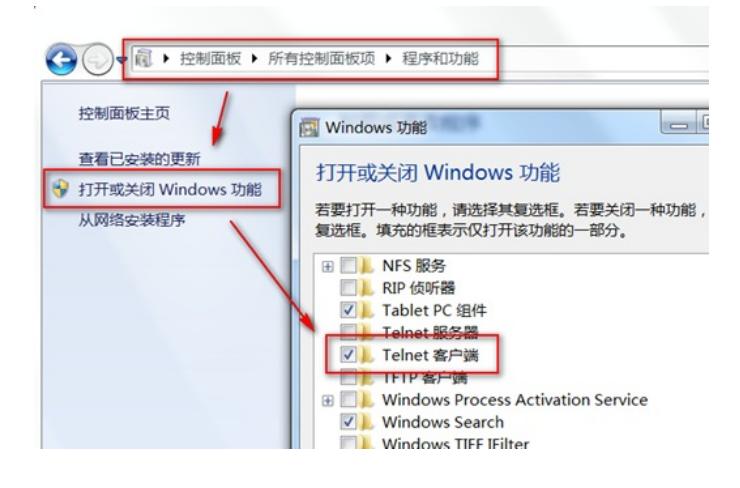

**2. 开启Telnet服务&创建登录账号密码 #进入全局模式** ProCurve#config

#### **#开启Telnet服务(因设备固件差异化,命令行方式有所不同,以下为两种开启Telnet服务命令)**

ProCurve(config)#telnet server enable (方法1) ProCurve(config)#telnet-server (方法2)

#### **#创建本地用户admin,设置登录密码admin,用户级别为manager管理员级别**

ProCurve(config)#password manager user-name admin plaintext admin

## **3. 配置验证及登录测试**

## **3.1 Windows客户端Telnet登录**

按下WIN图标,打开的对话框输入"cmd"后回车,即可打开命令提示符界面, Win7以上系统需要开启T elnet客户端功能才能使用,详见第1节的环境搭建部分。

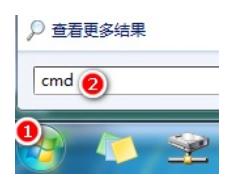

输入命令Telnet 设备管理IP,回车即可打开登录界面,先输入账号回车,再输入密码回车(注意:密 码无回显),即可进入系统命令行。

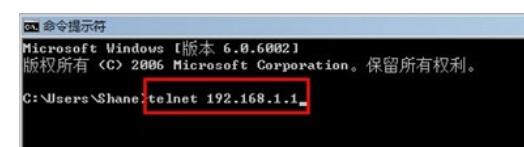

## **3.2 SecureCRT软件客户端Telnet登录**

打开SecureCRT软件,找到【文件】菜单下【快速连接】选项,"协议"选择"Telnet","主机名"输入设 备管理IP,点击"链接",输入创建的账号+密码即可进入设备系统命令行。

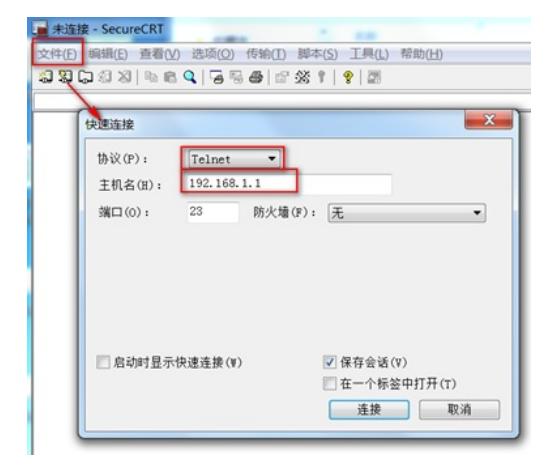

## 配置关键点